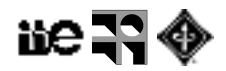

# **Práctico: Color y textura**

En este práctico usaremos tres plugins, dos de los cuales hay que instalar en Fiji:

- *Color Segmentation*: del Biomedical Image Group (EPFL, Switzerland) que está en el material del curso y se puede descargar de [http://bigwww.epfl.ch/sage/soft/colorsegmentation/.](http://bigwww.epfl.ch/sage/soft/colorsegmentation/) Para instalarlo alcanza con arrastrar o abrir desde Fiji el archivo *ColorSegmentation\_.jar*.
- *k-means Clustering*: es parte de un paquete de plugins para ImageJ que se pueden descargar de la siguiente página [http://ij-plugins.sourceforge.net/plugins/toolkit.html.](http://ij-plugins.sourceforge.net/plugins/toolkit.html) Para instalarlo hay que descargar y descomprimir el archivo el archivo *ijp-toolkit\_bin\_2.1.0.zip*. Al descomprimir se crea la carpeta ij-plugins; copiarla en la carpeta *plugins* de Fiji.
- *Trainable Weka Segmentation*: este plugin viene instalado por defecto en Fiji y se puede ejecutar desde (Plugins > Segmentation > Trainable Weka Segmentation).

### **Segmentación manual de imágenes de colores**

Usaremos la imagen mandms.jpg

- 1. Analizar la distribución de colores con Color Inspector 3D [Plugins > Color Inspector 3D]
- 2. Cambiar el tipo de imagen a paleta de color de 8 bits [Image > Type > 8-bit color] variando el número de colores: 256, 64, 8, 2. Ver los colores seleccionados con Image > Color > Show LUT.
- 3. Convertir el tipo de imagen a HSB (Image > Type> HSB Stack) y Lab (Image > Type > Lab Stack) Analizar los histogramas de los canales que corresponden al brillo o luminancia (puede ser necesario convertir los tipos de pixel para que sean comparables).
- 4. Segmentar las diferentes pastillas umbralizando manualmente los canales de los espacios HSB, Lab y RGB. ¿En qué espacio es mejor buscar los umbrales?

## **Segmentación semiautomática de imágenes en colores**

Usaremos la imagen mandms.jpg

- 1. Ejecutar el plugin "Color Segmentation" [Plugins > Color Segmentation].
- 2. Elegir la herramienta "Point cross". Seleccionar varios puntos correspondientes a un mismo color (color A). Repetir para otros colores (B, C, D, …, admite hasta 10). Apretar "Run" para ejecutar la segmentación.
- 3. Probar con diferentes parámetros (Métodos y Algoritmos).
- 4. Probar con diferentes espacios de color.

#### **Segmentación automática de imágenes en colores**

Usaremos la imagen mandms.jpg

1. Ejecutar el plugin "k-means Clustering" [Plugins > Segmentation > k-means Clustering…] Analizar el histograma de la imagen "Cluster" generada, ver los puntos en la lista.

Pregunta 1: ¿Qué se interpreta del histograma? ¿Cuántos bins hay?

- 2. Elegir "Number of cluster" en 10 y seleccionar "Show clusters as centroid value".
- 3. Probar con diferentes espacios de color.

Pregunta 2: Variar el número de cluster buscados. ¿Es posible mejorar la segmentación obtenida?

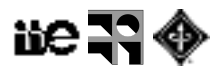

# **Clasificación y segmentación de texturas**

Usaremos la imagen disponible en el EVA "textura\_01.png"

- 1. Ejecutar el plugin "Trainable Weka Segmentation"<sup>2</sup> [Plugins > Segmentation > Trainable Weka Segmentation].
	- 1.1. Seleccionar trazos de las diferentes texturas y asignarlos a diferentes clases. Se deben crear nuevas clases (Create new classes) si se desean detectar más de dos.
	- 1.2. Entrenar el clasificador (Train classifier). Analizar los resultados.
	- 1.3. Evaluar los cambios en la segmentación con el agregado de otros descriptores ("Training features" en Settings)
- 2. Repetir los pasos anteriores con la imagen onible en el EVA "histologia\_01.jpg".

<sup>&</sup>lt;sup>2</sup> La ayuda y explicación de este plugin está en <u>[http://imagej.net/Trainable\\_Weka\\_Segmentation](http://imagej.net/Trainable_Weka_Segmentation)</u>